# 肥銀商務外匯網上服務

# 操作手冊(初始設定)

2022 年 11 月

第2.0 版

<span id="page-1-0"></span>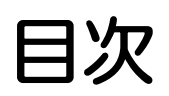

#### **目次1**

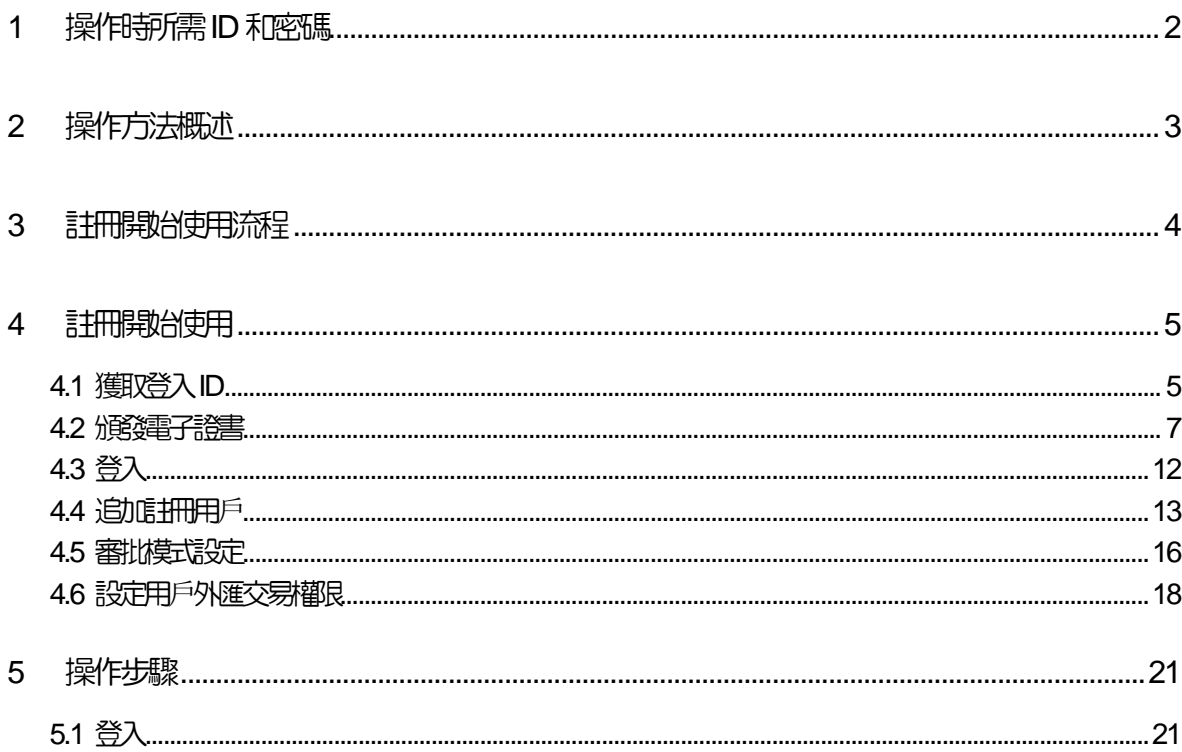

<span id="page-2-0"></span>

## 操作時所需 ID 和密碼

#### ■登入ID

客戶姓名的替代名稱,登入時需要輸入。 登記時請用半角英數字符號在6~12 字範圍内。(字母區分大小寫)

#### ■登入密碼

#### 這是登入時確認您身份密碼

登入時請用半角英文數字並在6~12 字内指定。(英文字母有大小寫區分) 不能用相同文字連續輸入。

#### ■確認密碼

輸入匯出匯款等申請内容後、向我行申請交易、進行審核工作以及各種登記(例如電子郵件)的更改時需 要輸入。

登記時請用半角英數字6~12 字内指定。(英文字母有大小寫區分)

(注意事項1)不能用相同文字連續輸入。

(注意事項2)請使用與「登入密碼」不同的文字。

#### 注意

若您連續輸入錯誤的「登入密碼」、「確認密碼」,系統將爲了安全將暫停對您的服務。

<span id="page-3-0"></span>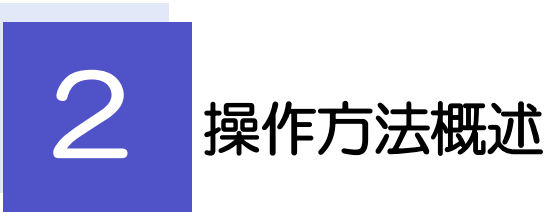

請注意要求交易時,操作流程會根據審批模式的不同而有所變化。

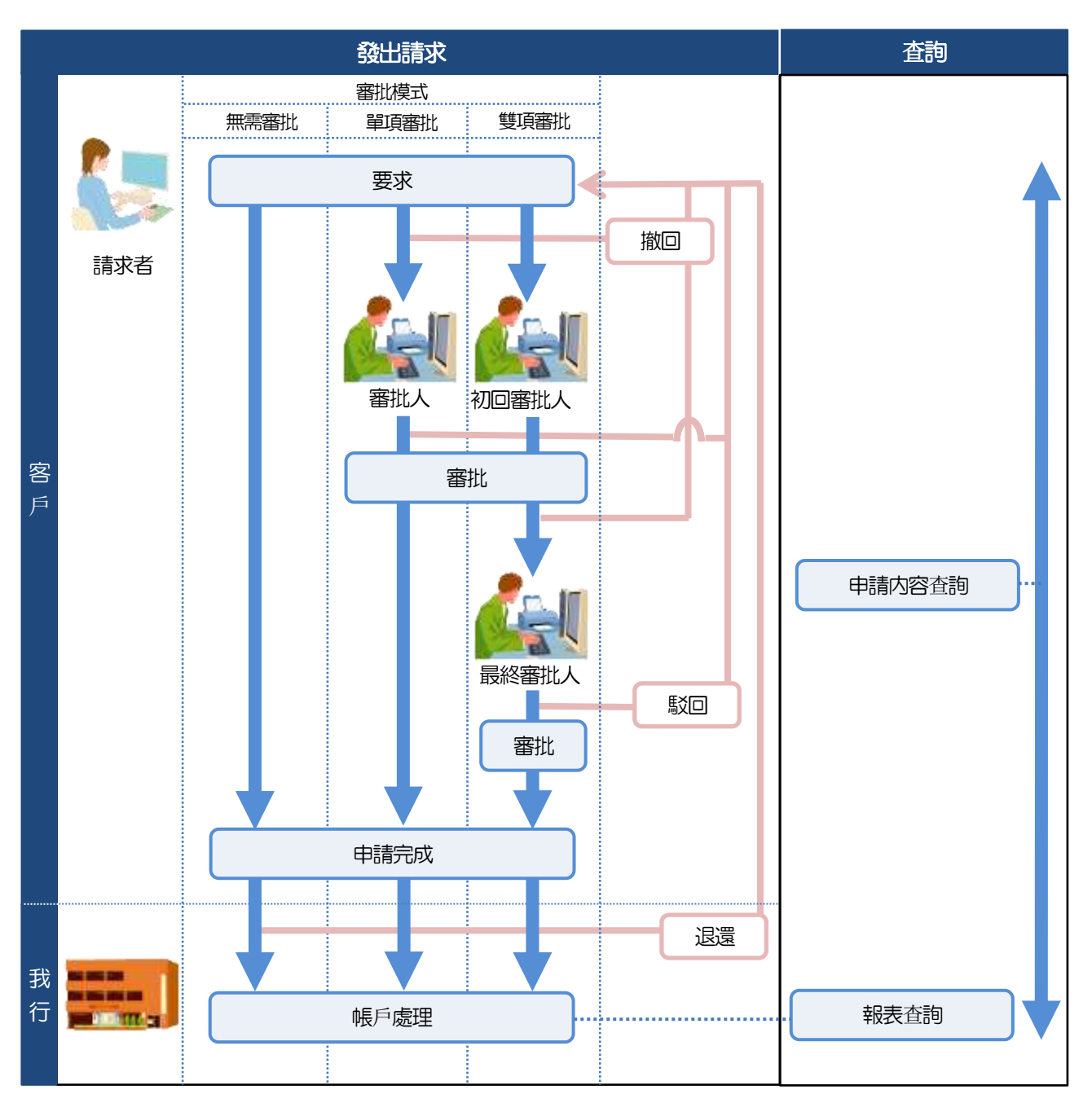

> 審批:審批有如下模式、您可以為每個業務内容選擇審批模式。

- •無需審批 :無需審批即可直接申請。
- 單項審批 :申請時需要一位審批人的審核。
- 雙項審批 :申請時需要兩位審批人。
- ▶ 撤回:客戶在交易獲得審批前撤回交易。
- > 駁回:將無法批准的交易發給客戶。
- >退還 :將無法處理的交易從我行退還給客戶。

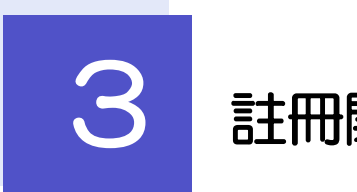

# <span id="page-4-0"></span>3 註冊開始使用流程

您可以對獲取登入ID,審批模式等設定進行註冊。

#### ■主用戶的客戶

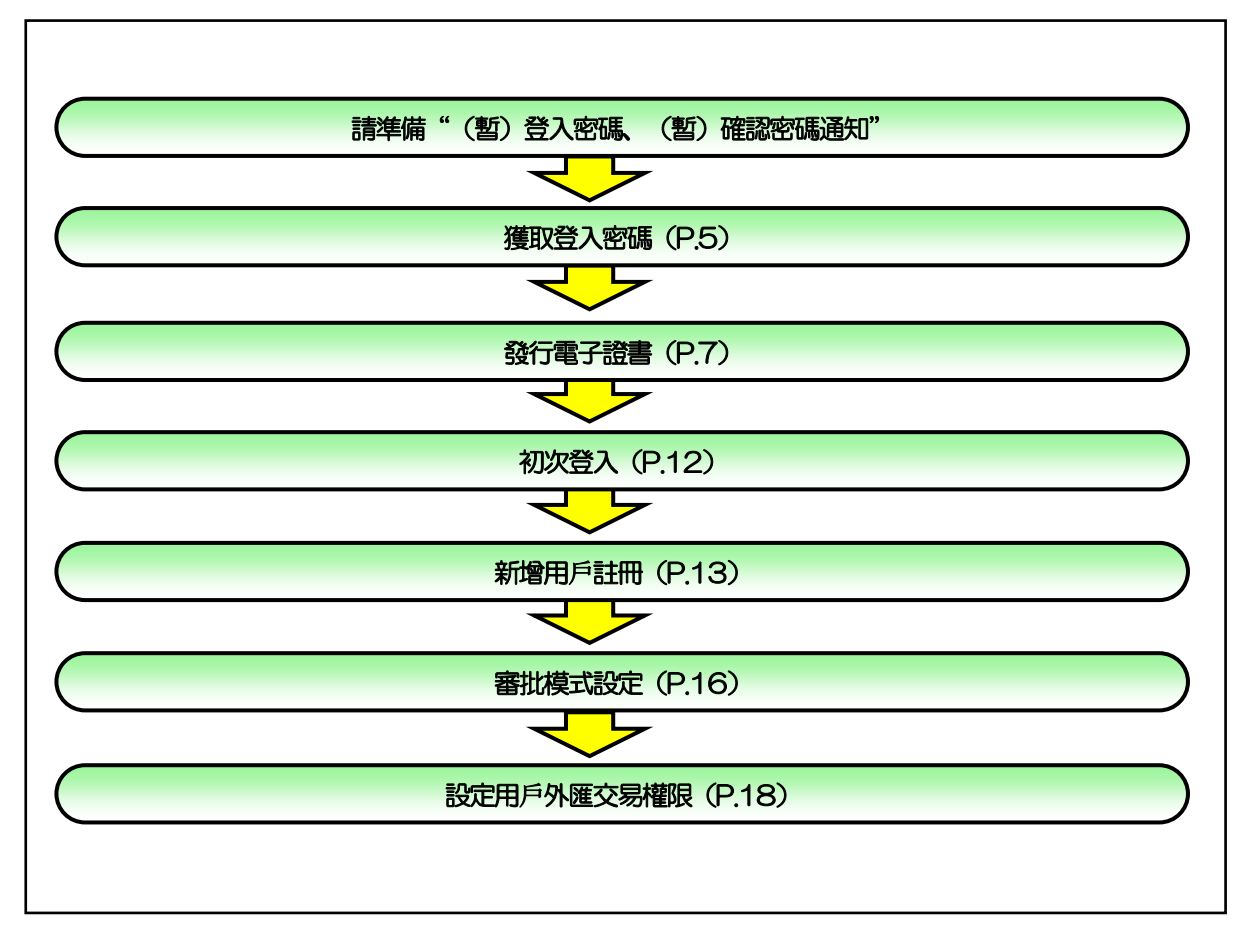

■管理人用戶・一般用戶

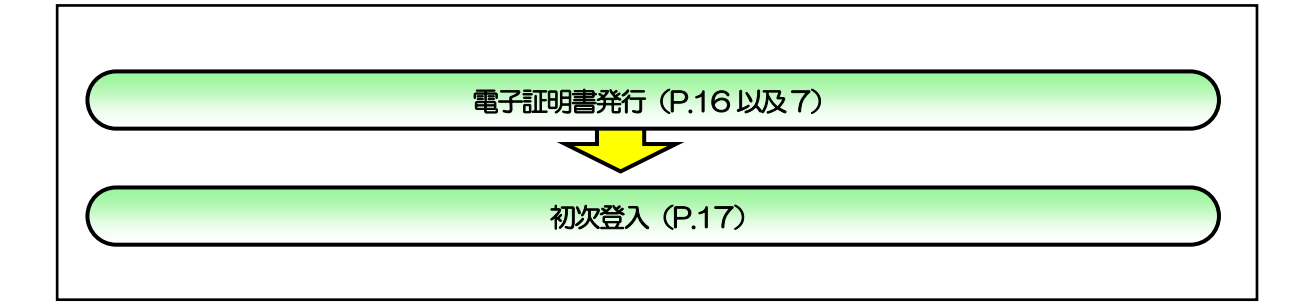

(注意事項)

登入密碼以及確認密碼需要三個月更換一次。

電子證書的有效期限為一年。

專對主要客戶

<span id="page-5-0"></span>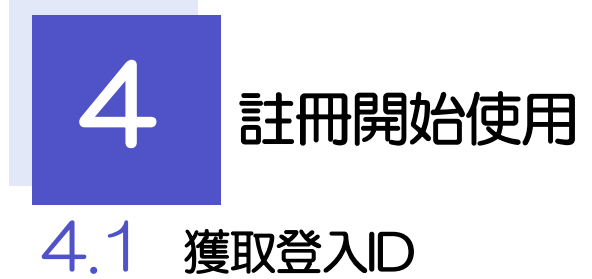

<span id="page-5-1"></span>主要客戶若第一次使用時,請先獲取登入密碼

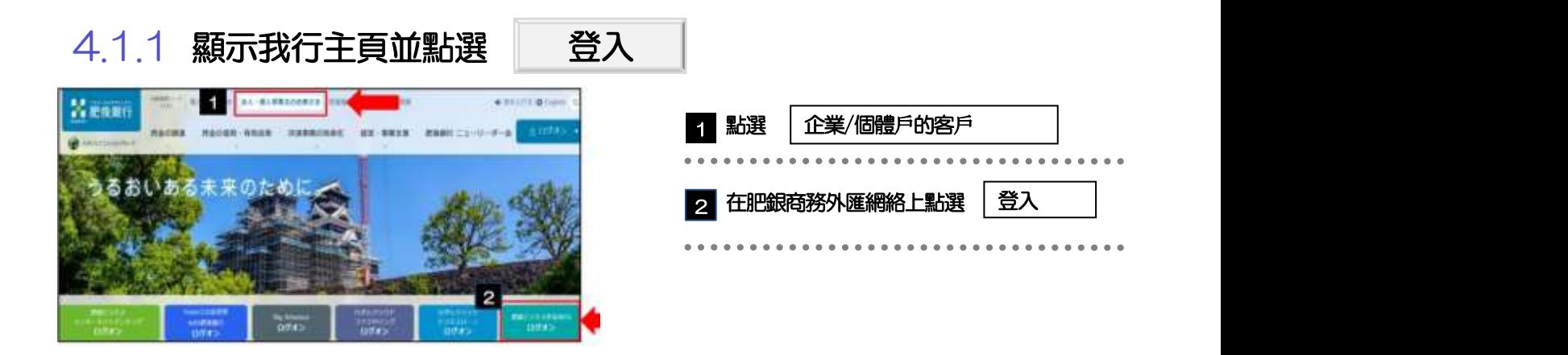

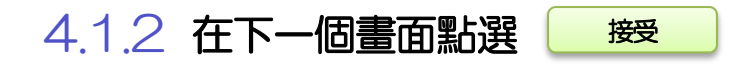

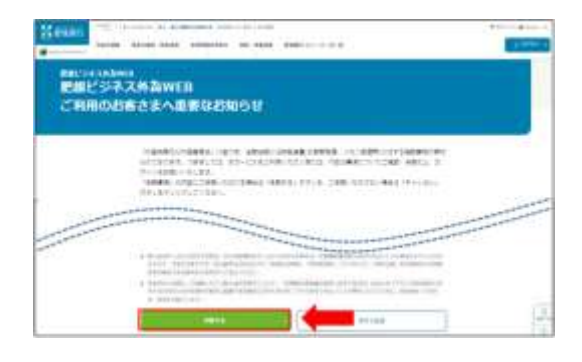

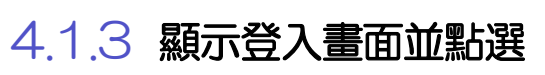

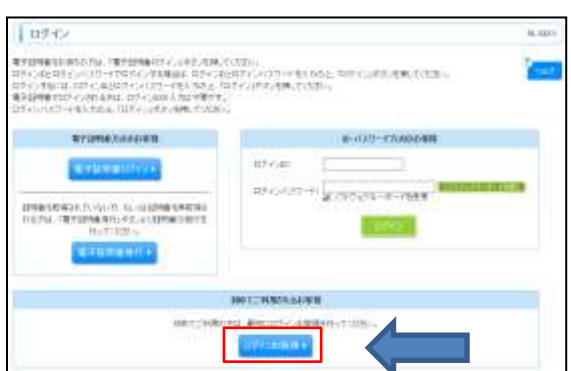

#### 獲取登入 ID

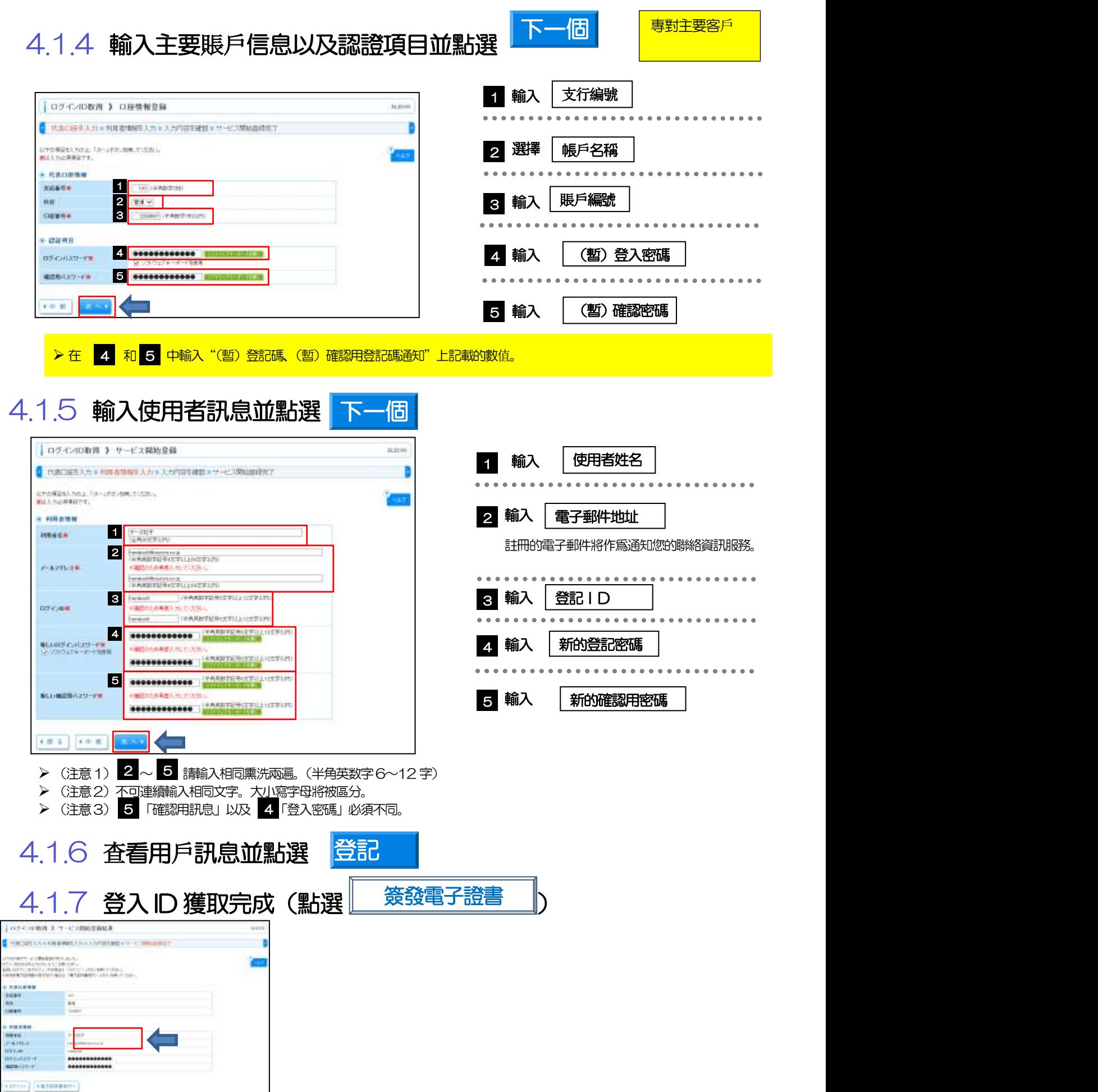

<span id="page-7-0"></span>4.2 頒發電子證書

初次使用的客戶請發行電子證書。

4.2.1 顯示登入畫面並點選 發行電子證書

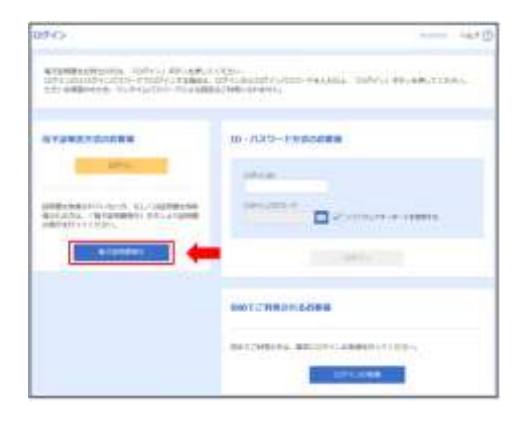

#### 4.2.2 從獲取證書認證畫面中點選

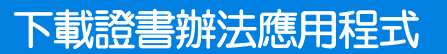

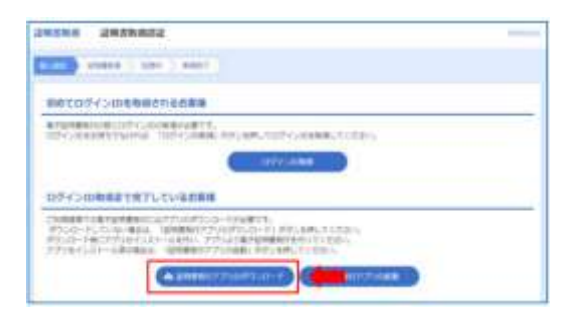

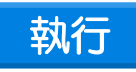

関いていゆファイル -セキュリティの都告  $\times$ 

4.2.3 顯示安全警告對話框並點選

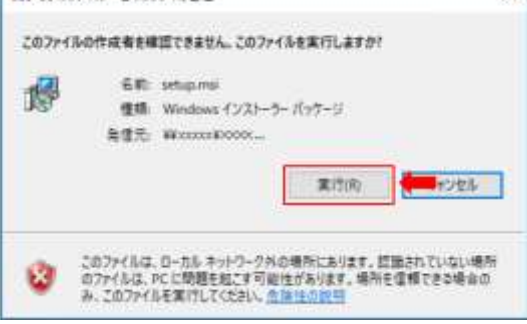

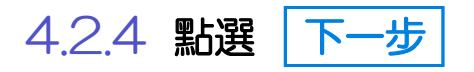

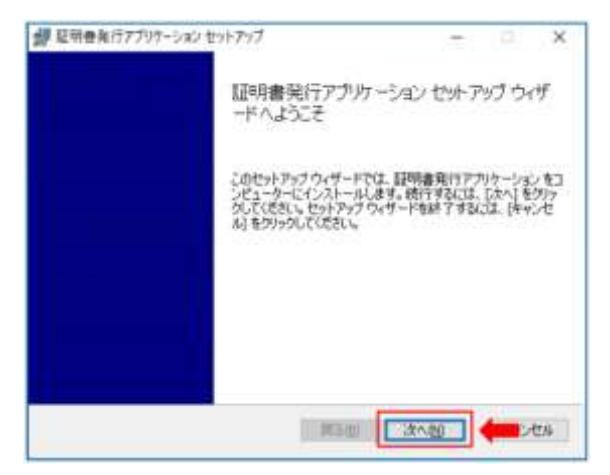

#### 4.2.5 檢查"證書頒發應用程式"的安裝位置並點選"下一步"

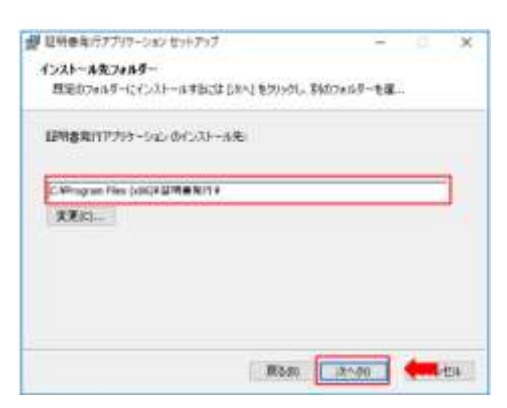

### 4.2.6 點選"安裝"

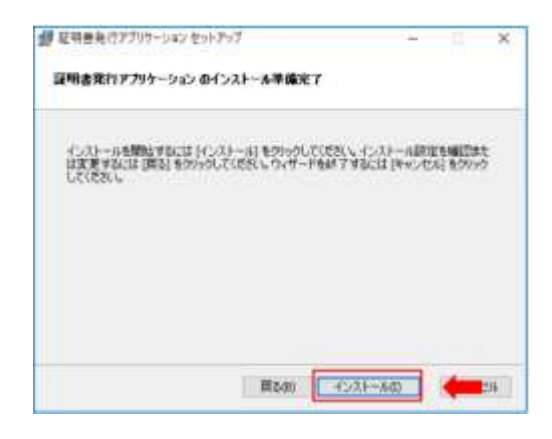

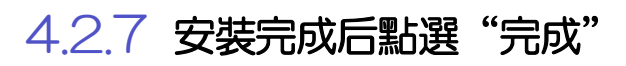

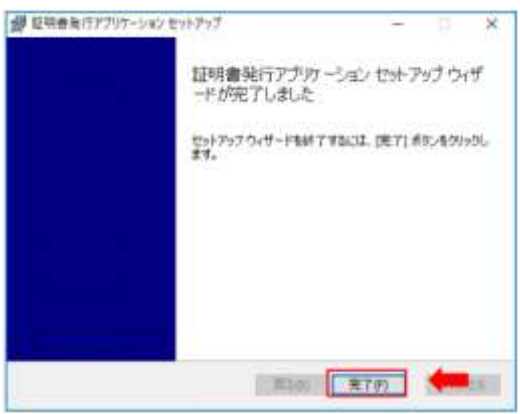

#### 4.2.8 在開始菜單中安裝"證書發行應用程式",並確認已停止

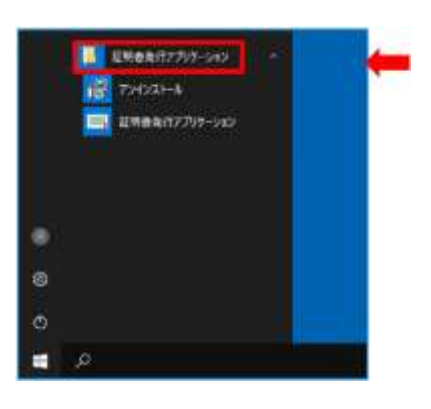

4.2.9 顯示登入畫面,點選 電子證書發行

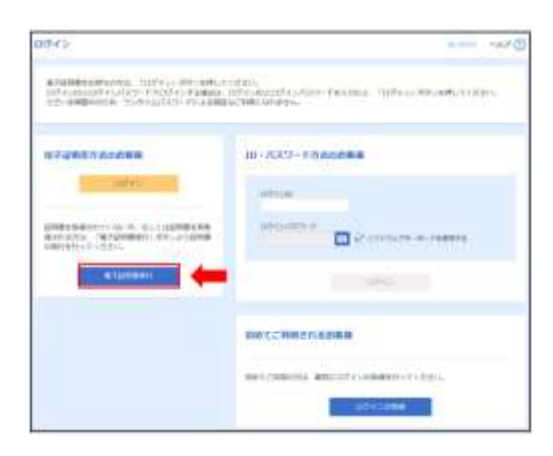

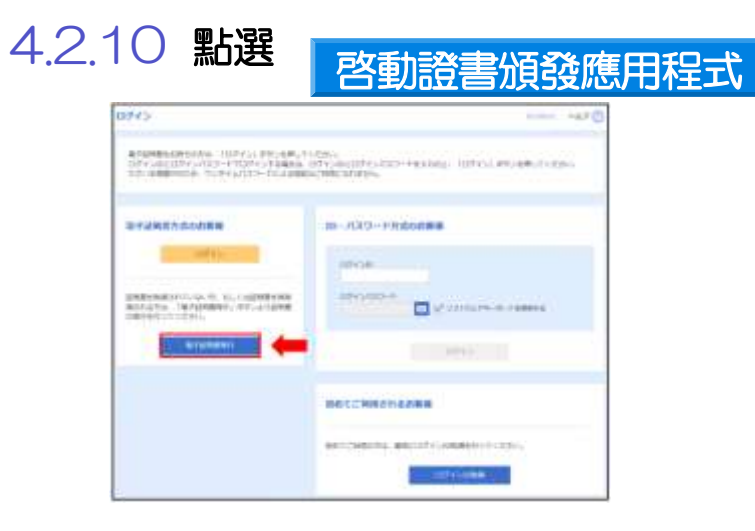

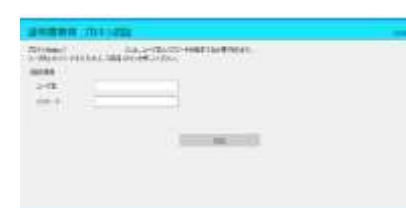

\*如果您的使用環境是以代理身份驗證,啓動應用程式時刻能顯示此資訊。(注)用戶ID 以及密碼不為肥銀商務外匯網絡上的。

### 4.2.11 點選"證書頒發"

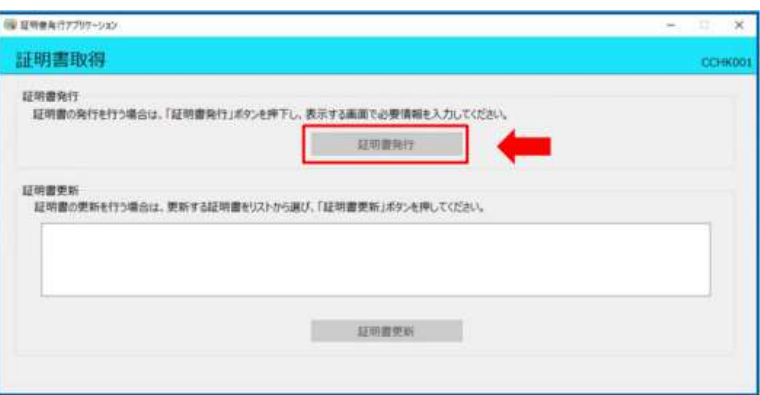

### $4.2.12$  輸入登入 ID 和登入密碼後, 點選

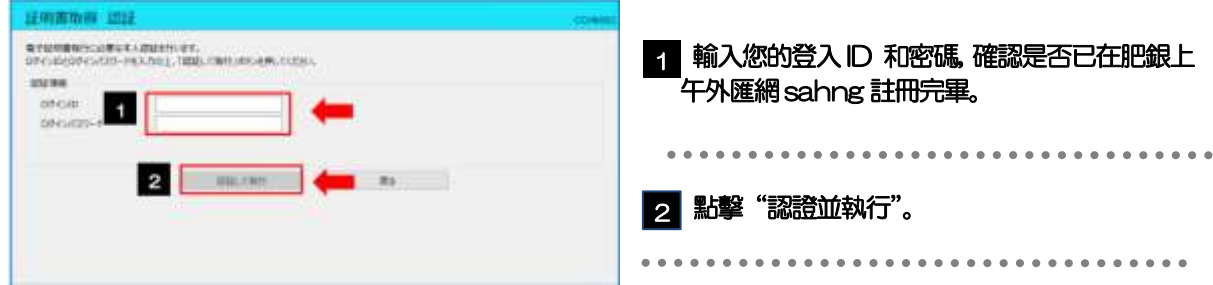

4.2.13 開始取得證書

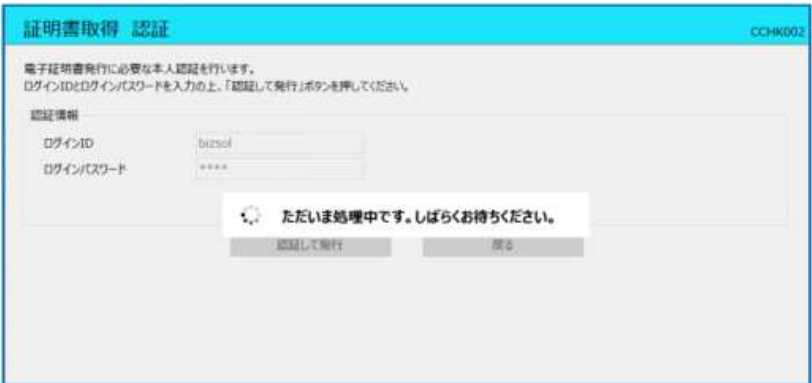

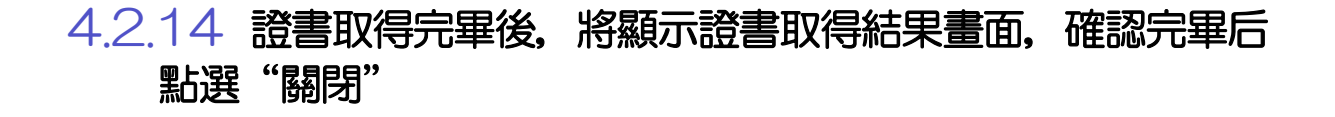

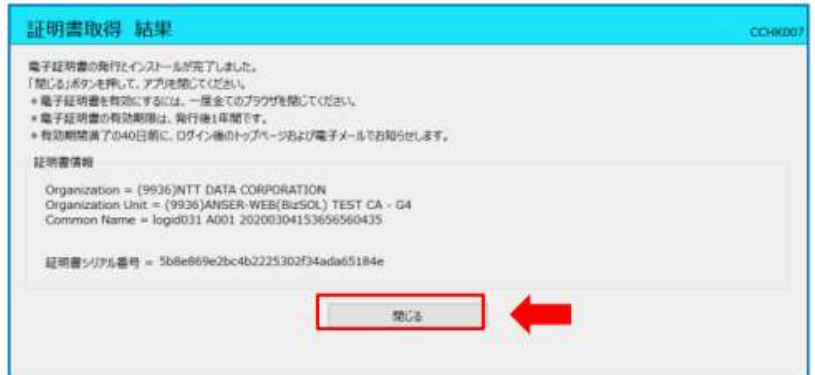

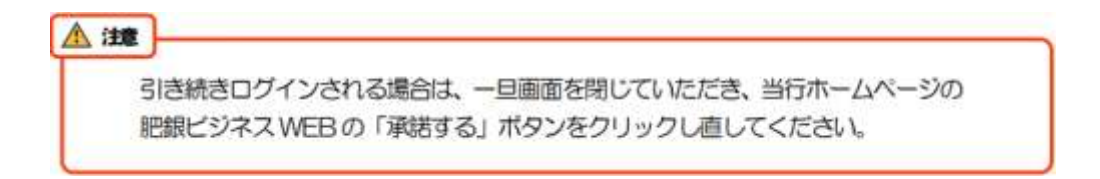

### <span id="page-12-0"></span>4.3.1 顯示登入界面並登入

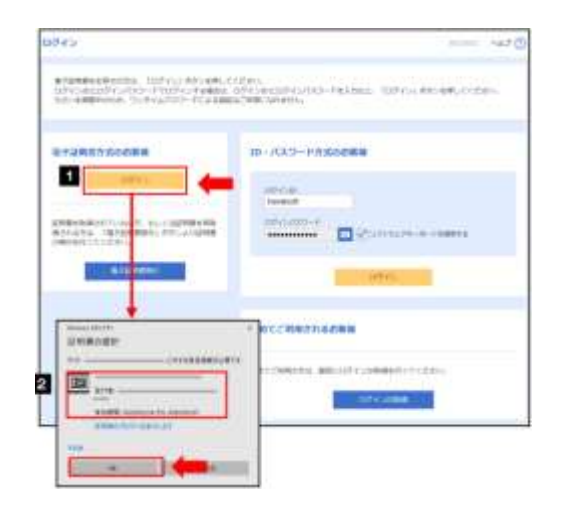

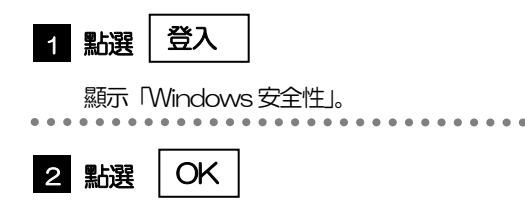

將顯示登入畫面,請進入下一步。

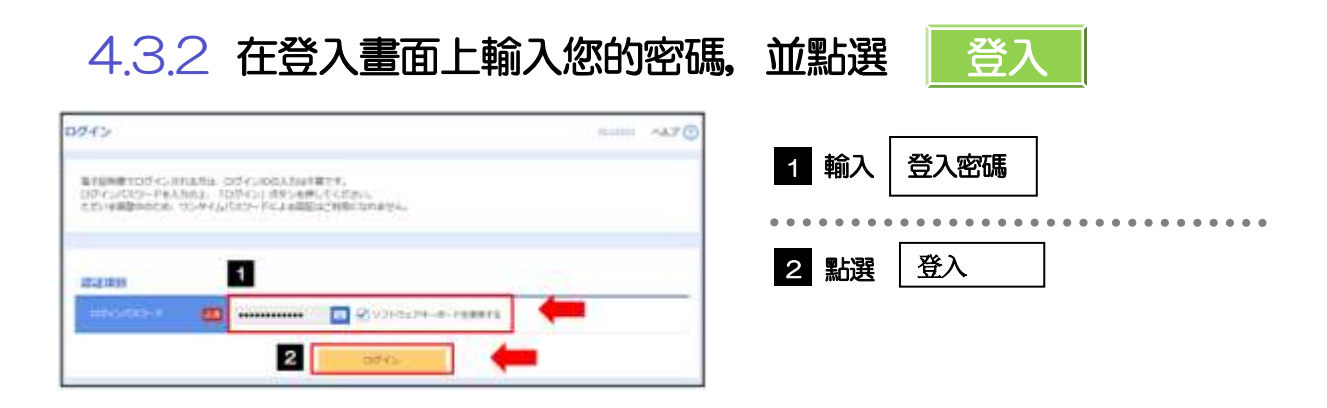

### 4.3.3 將顯示首頁。

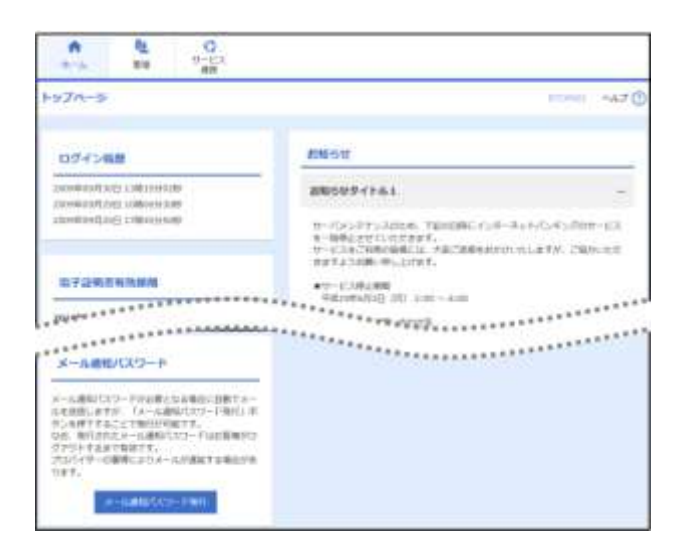

<span id="page-13-0"></span>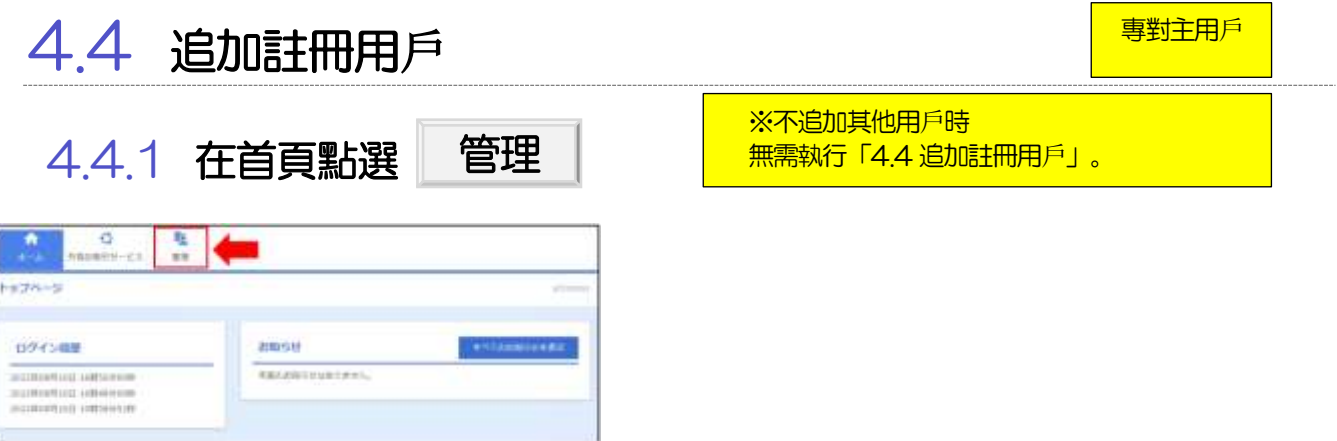

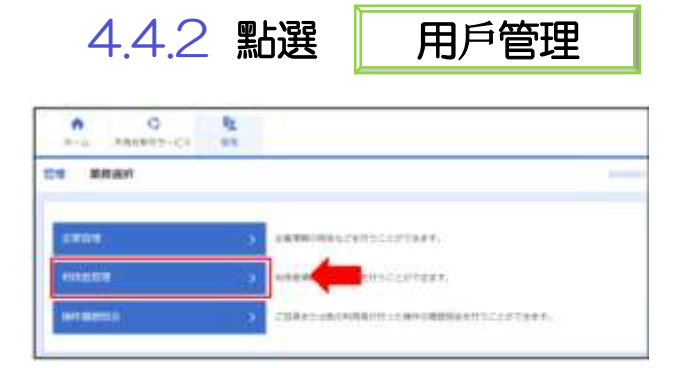

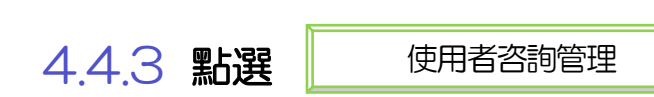

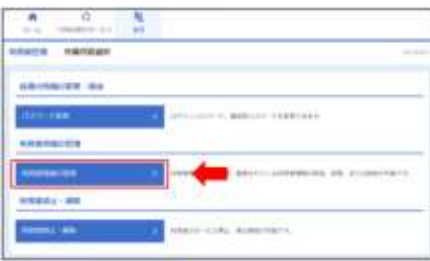

#### 4.4.4 顯示使用者清單畫面,點選 註冊

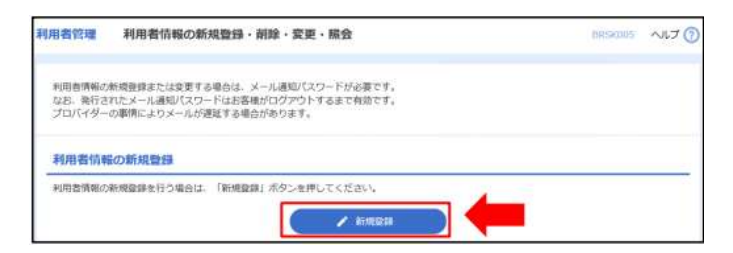

13

專對主用戶

#### 4.4.5 輸入使用者基本訊息點選 下一步

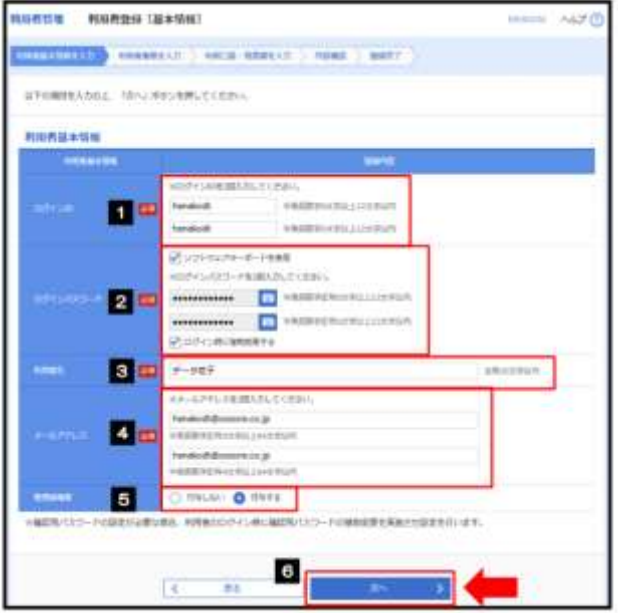

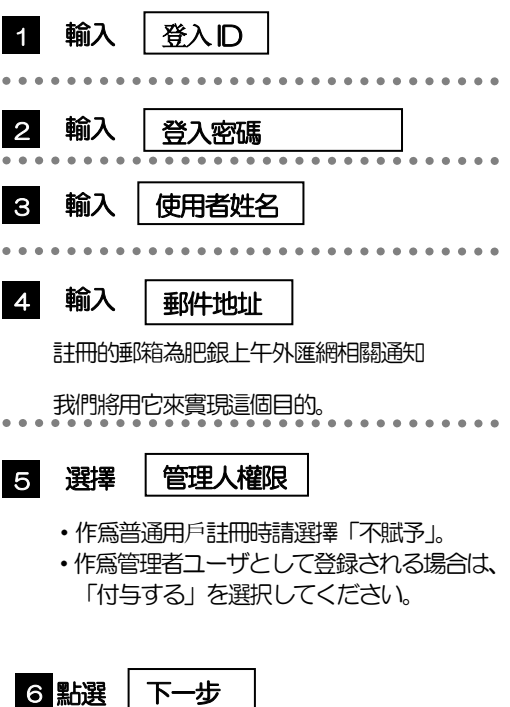

▶ 1 ~ 2、 4 以保内容正確,請在兩個相同之処填寫相同内容。

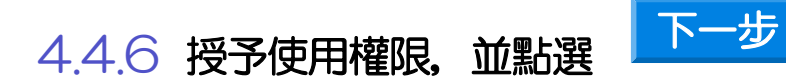

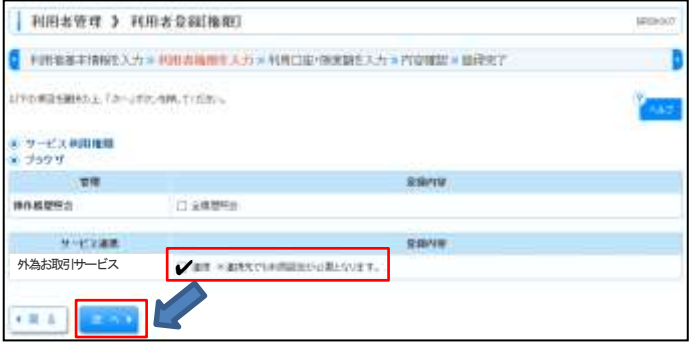

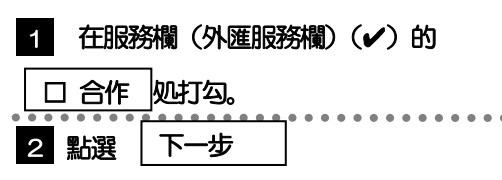

▶未獲得肥銀商務外匯網使用權的用戶無法使用肥銀商務外匯網。

#### 4.4.7 顯示用戶註冊賬戶畫面,並點選 登記

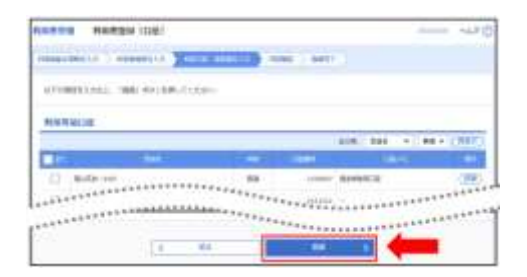

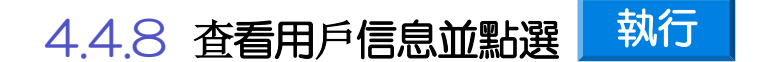

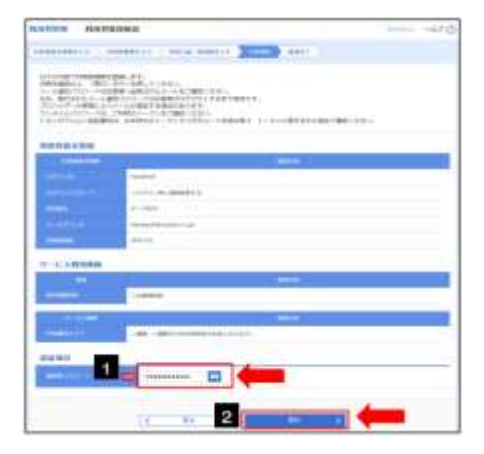

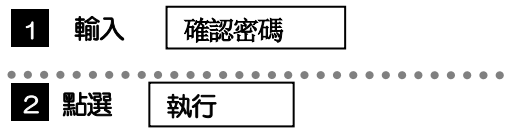

### 4.4.9 註冊用戶完畢

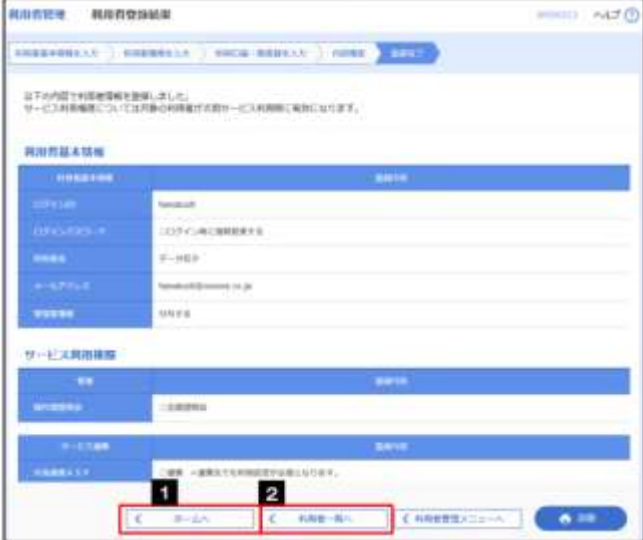

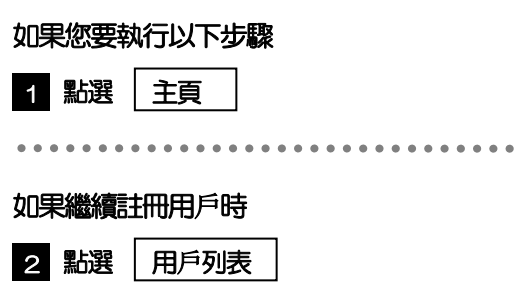

專對主用戶

<span id="page-16-0"></span>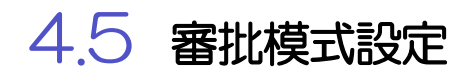

請對貴公司的審核模式進行設定

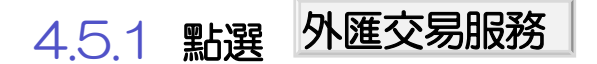

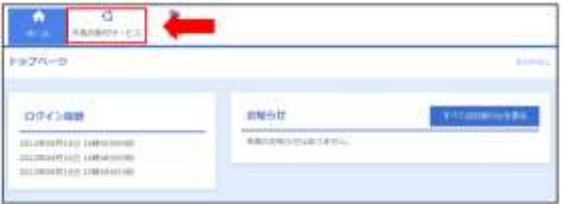

### 4.5.2 將顯示肥銀商務外匯網主頁面

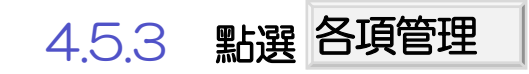

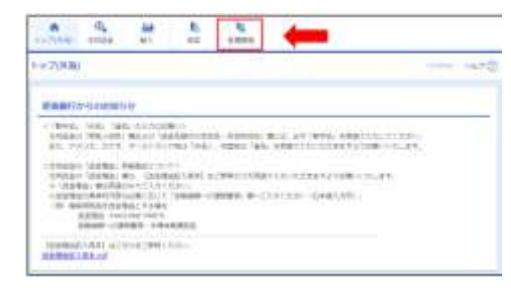

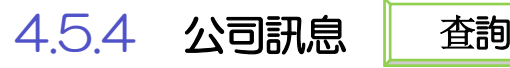

查詢/更改

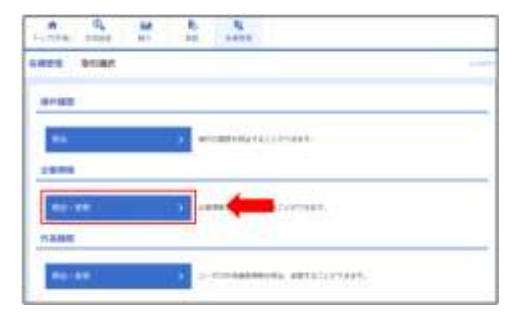

專對主客戶

### 4.5.5 設定公司訊息並點選

確認内容

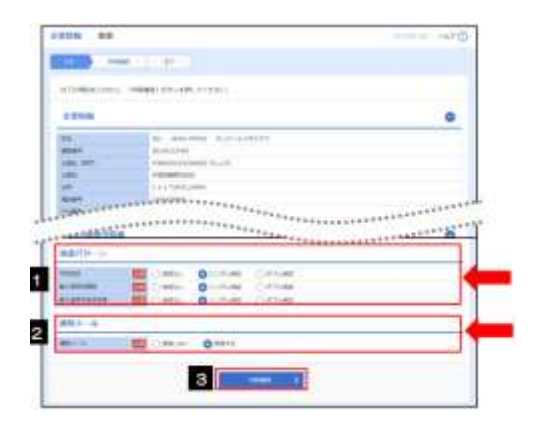

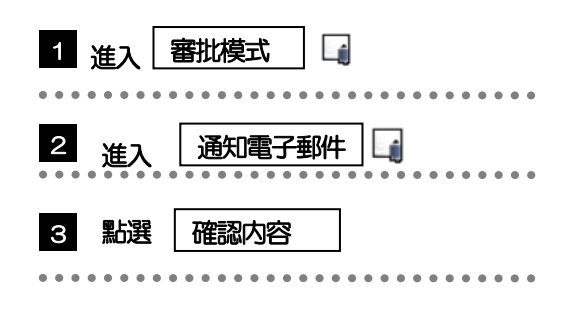

#### ▶ 根據審核模式的不同, 申請交易的步驟也有所不同。

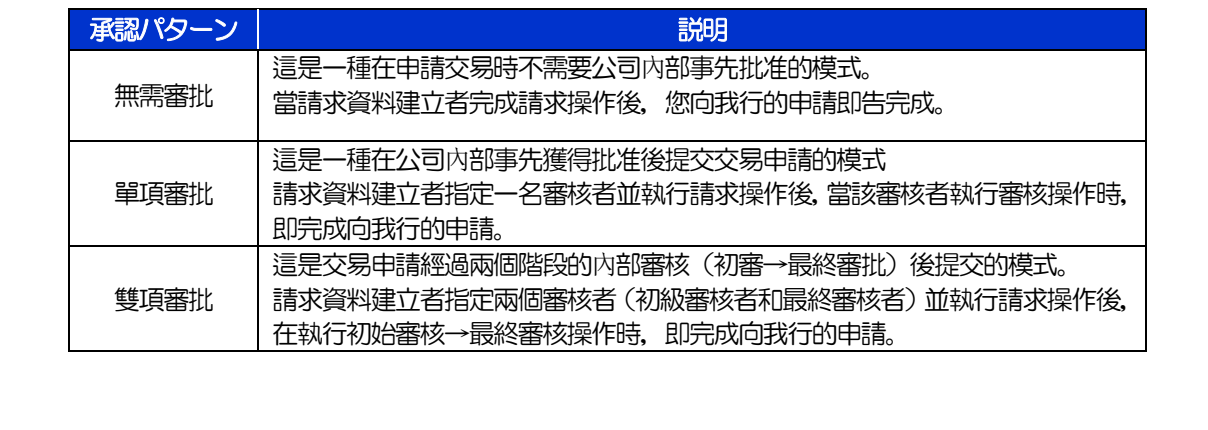

4.5.6 檢查設定,並點選 執行

## 4.5.7 公司資訊的設定到此爲止

## <span id="page-18-0"></span>4.6 設定用戶外匯交易權限

在使用本服務時,請對其他用戶的外匯交易權限進行設定。 不進行用戶追加註冊時,「註冊開始使用」到此結束。 ※所有的外匯交易權限均自動設定為主用戶。

#### 4.6.1 點選 各項管理

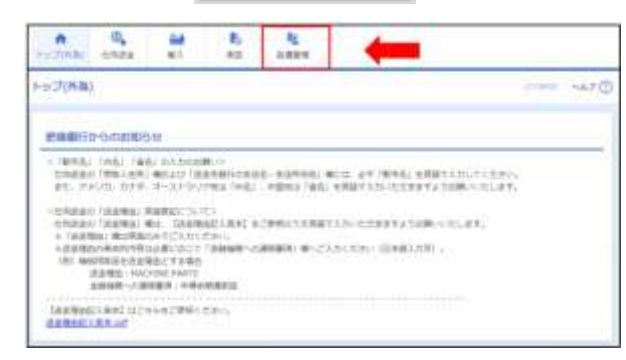

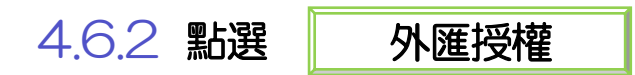

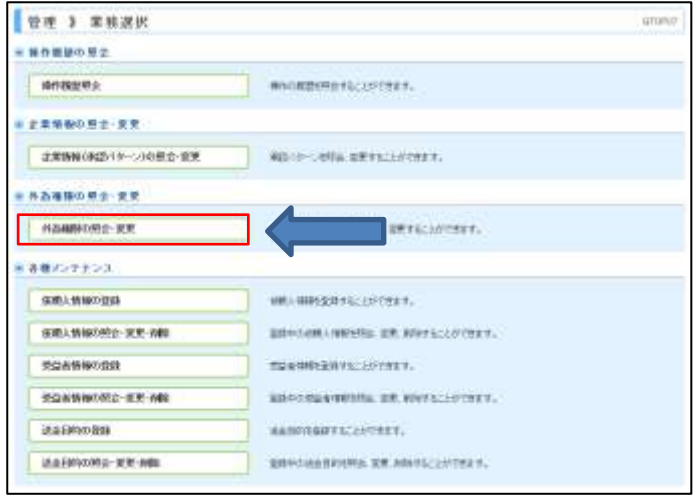

### 4.6.3 點選葯授予權限的用戶的 | 登入ID | 鏈接

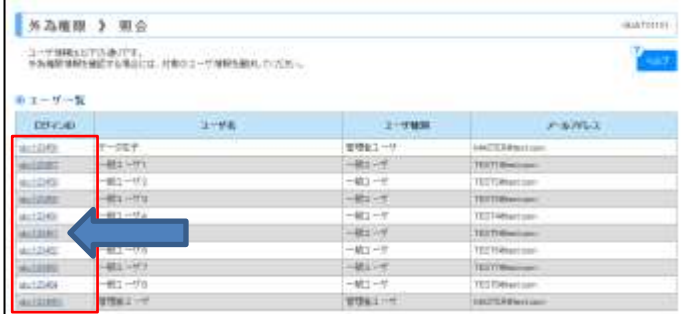

▶ 主用戶在肥銀商務外匯網上註冊為"管理員管理員用戶"

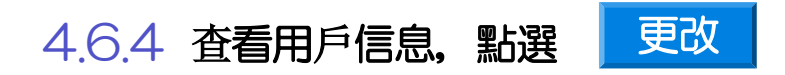

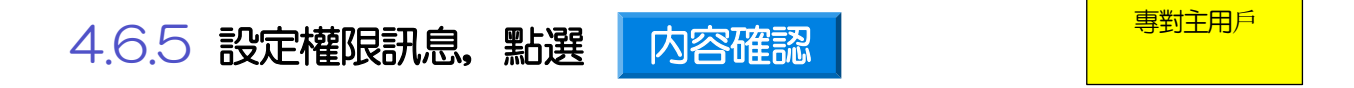

1 輸入權限信息

sham aw  $-470$  $\bullet$ east  $m1.4$ n **RICE/BELIEFITE** 如果想授予普通用戶交易權限 如果想給普通用戶批准權限 す。 如果你想給與普通用戶管理權限 設定每筆交易的交易限額時  $\overline{2}$ 2 進入 匯款信息 匯款交易中,對應的客戶設定可請求金額的上限(日元)  $3 \sim 1$  $(c-m)$ ............ 點選 3 確認内容

勾選的權限將被授予相應的用戶。

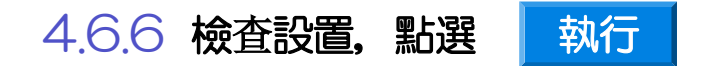

### 4.6.7 用戶外匯交易權限設定完成

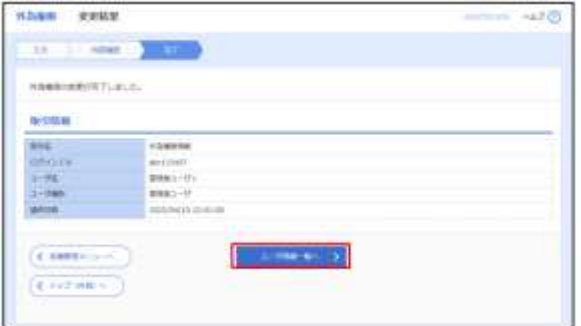

如 果 您 想 繼 續 為 使 用 者 設 定 外 匯 交 易 權 限 請點選 | 用戶訊息列表

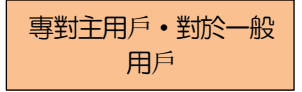

<span id="page-21-1"></span><span id="page-21-0"></span>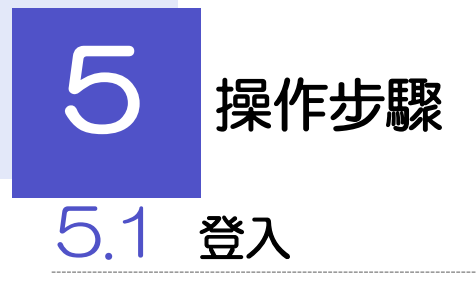

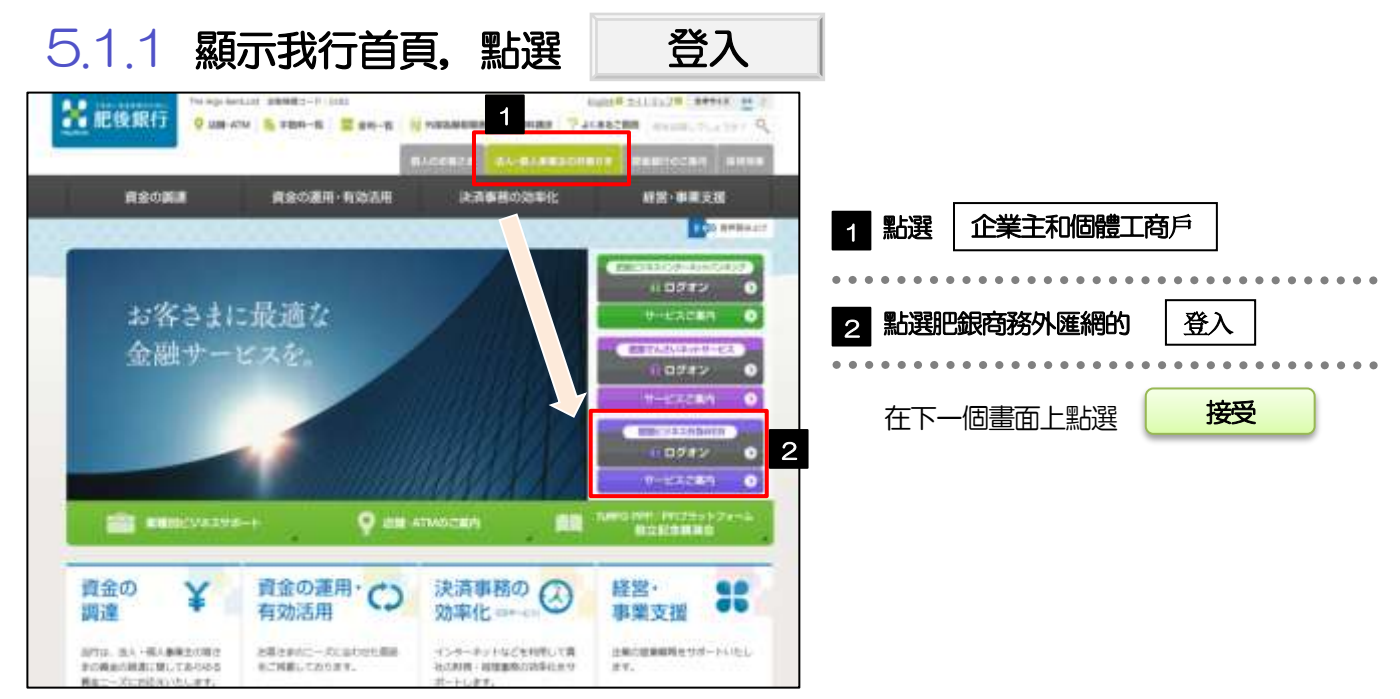

### 5.1.2 如果您是一般用戶, 首次使用本服務時, 請參閲 P.7 "電子 張證的簽發",請簽發電子憑證。

※電子證書簽發後,請立即關閉瀏覽器並重新登入我們的網站。

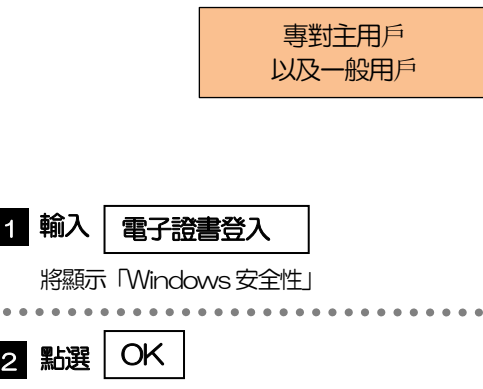

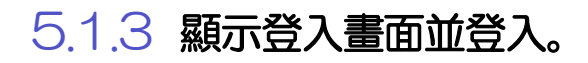

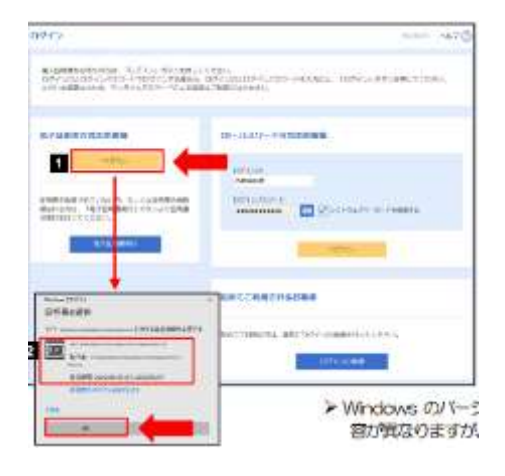

 「Windows 安全性」的內容會根據Windows 版本的不同而有 所不同,但操作方法是相同的。

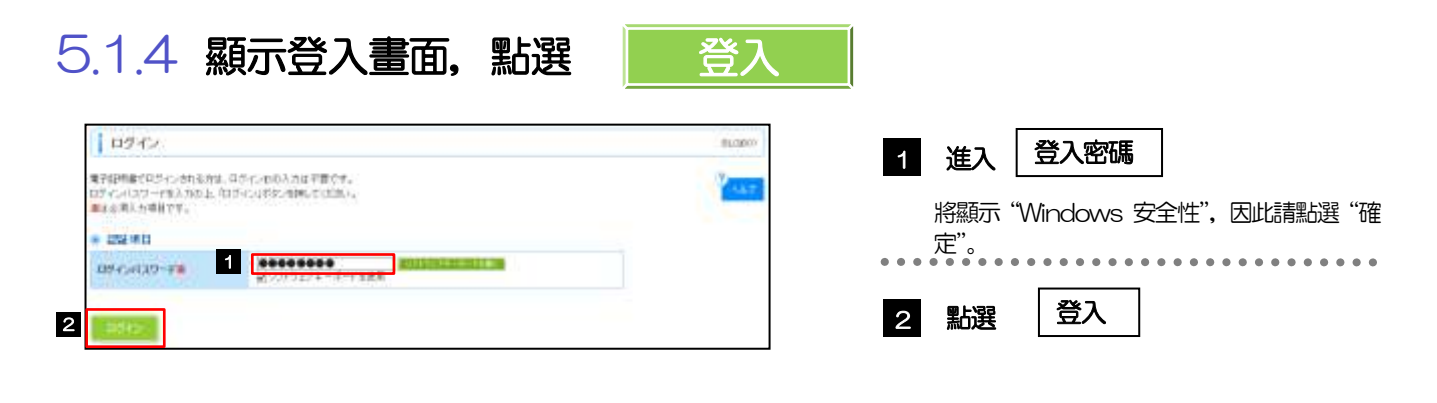

外匯服務

### 5.1.5 顯示首頁,並點選

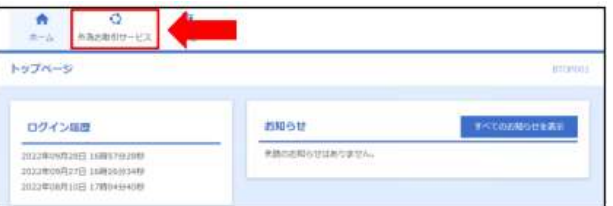

### 5.1.6 將顯示肥銀上午外匯網的首頁畫面。